# **[Contractor Portal Set-up](https://cafm.fm/article/contractor-portal-overview/)**

Internal or external Contractors can be given access to the Contractors Portal from the *Portal & App* tab on the Resource Details page.

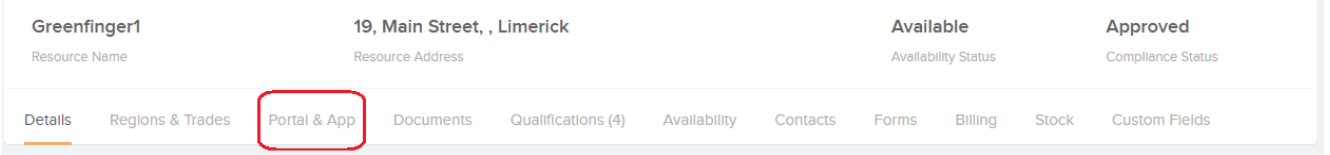

From here the *Online Portal Settings* Column has a number of settings to allow access.

- 1. Can Login? Set this to YES to allow access
- 2. Username Set a Username
- 3. Password Set a Password
- 4. Show Message When Completing Task
- 5. Must Acknowledge Message Before Completing Task
- 6. The Message Upon Completing Task This message relates to setting 4 & 5
- 7. Landing Page on Logging in Choose from Grid View, Mobile Friendly or Dashboard
- 8. Show Job Budget Information on Job Details
- 9. Can Reassign Job Tasks To another Resource

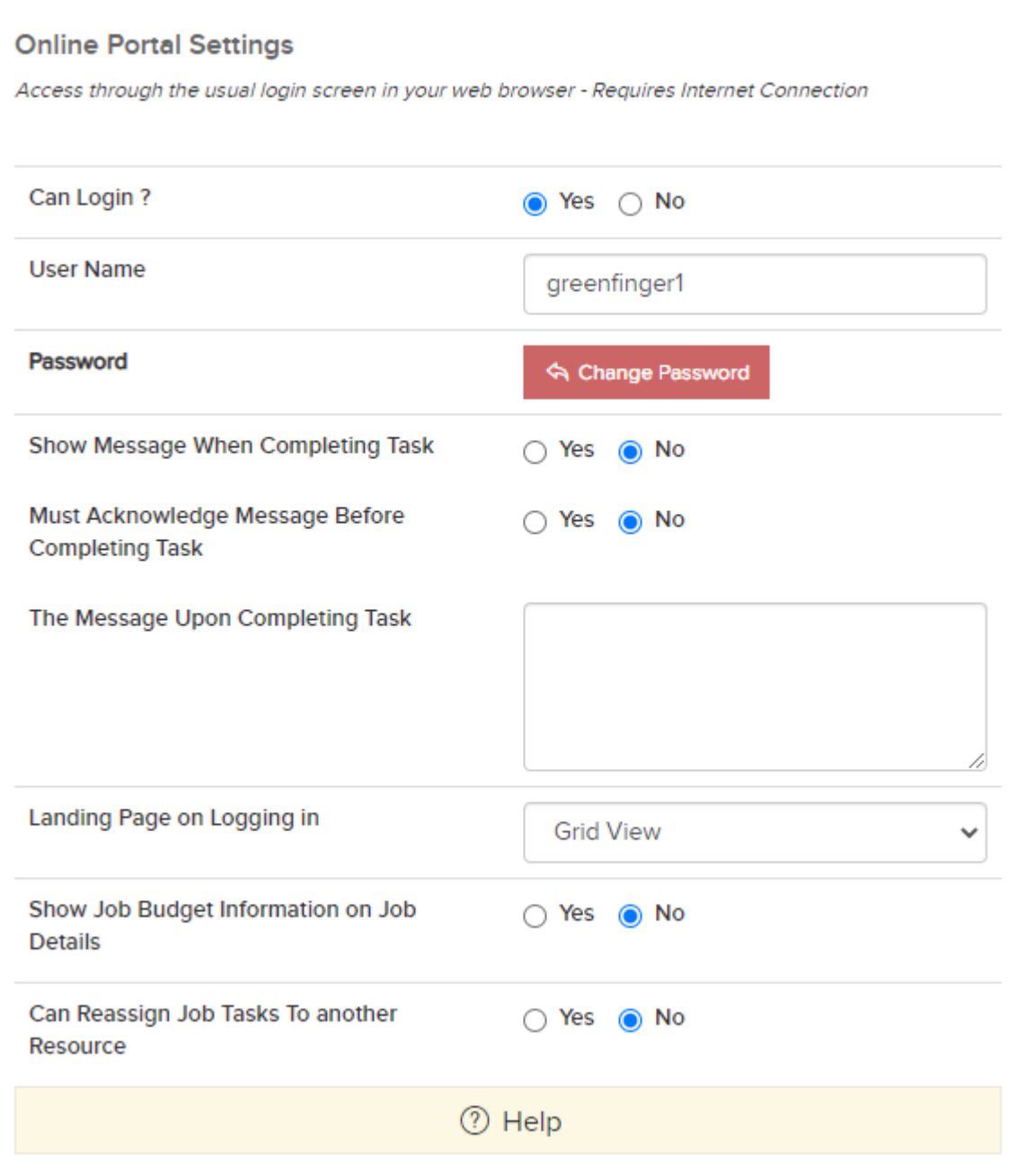

There are 2 other sections on this page with settings related to the Contractors Portal.

### 1. **Settings Common to the Online Portal and Resource App**

- **Completing task completes the job** The job will only be completed once all tasks are completed.
- **Require Customer Signature** A signature is required in

order for the job to be closed and completed.

- **Require Photo Before Completes Task** A photo is required in order for the task to be closed and completed.
- **Enable Location / GPS Tracking for Engineers** This allows tracking of location and will display on the completed job.
- **Enable Stock** Allows the resource to attach stock to the *job*.
- **Assets Enabled** Allows the resource to view and create assets.
- **Can Add Assets** Allows the resource to add assets.
- **Enable Quotes** Allows the resource to create and submit quotes.
- **Enable Costs** Allows the resource to create and submit Costs.

#### 2**. Job/Request Settings Common to the Online Portal and Resource App**

- **Can Create Job or Request** this allows contractors to be able to create jobs on the fly from the app. Setting this to No will disable the subsequent settings below.
- **Creating Job From App Creates Request Or Job** this determines whether a new issue created from the app is created as a new job or a request. Setting this to "Request" will disable the "Allow Self Delivery For New Jobs" setting.
- **Allow Self Delivery For New Jobs** this allows contractors using the app to create and deliver new jobs created from the app.
- **Ask for Date or Priority** When a user creates a request/job this allows date, priority or neither to be shown to the contractor.

## *Access can also be given via a link sent out on the Instruct email to the Contractor.*

**Step 1.** – Go the 'Email Templates' in the Settings Area.

**Email Templates** 

You can design email templates to use when sending emails to users and resources / contractors triggered by key events in the system.

#### **Step 2.** – Click on the *Job Tasks* tab and then on either 'To Contractor on instruction 1' or 'To Contractor on instruction  $2'$

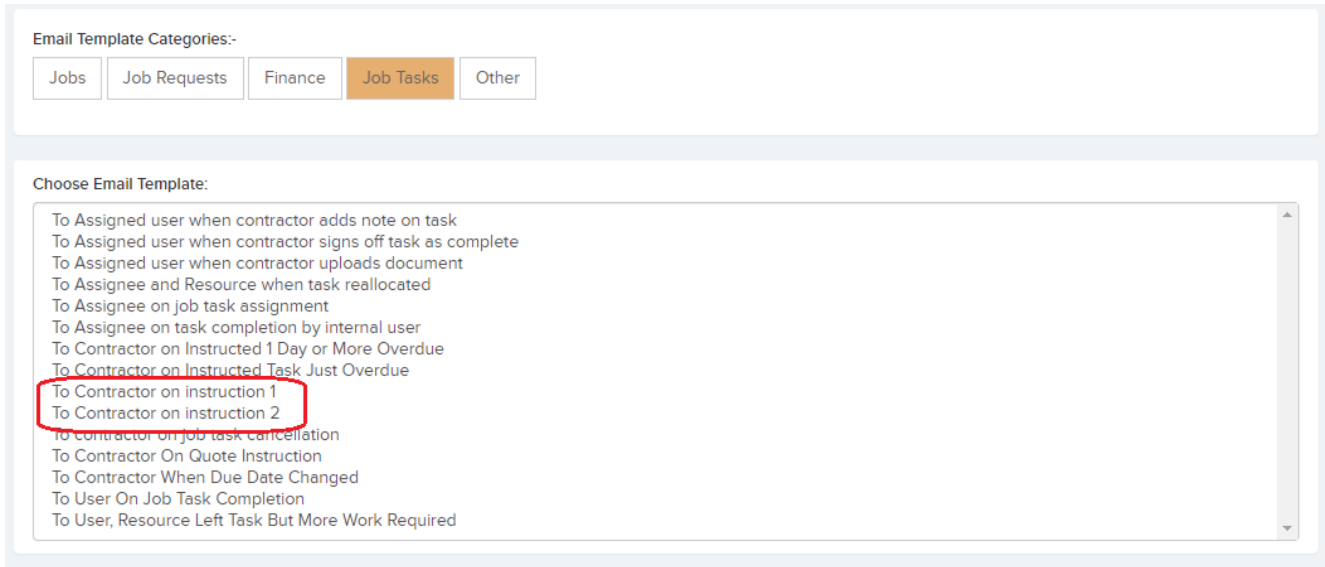

**Step 3.** – Copy and Paste the **[LinkToContractorPortal]** tag into the main body of the email and click save.

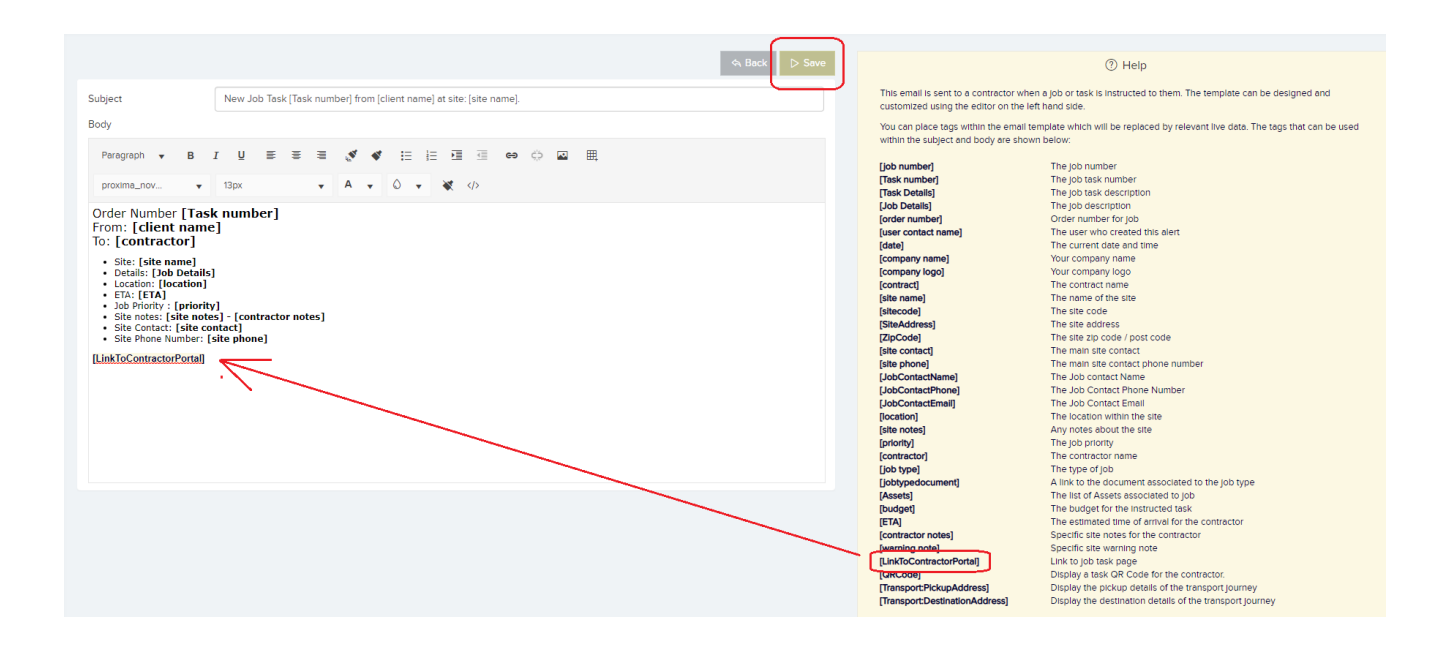

**Step 4.** – When creating or editing a Resource/Contractor choose the correct *Email template.* 

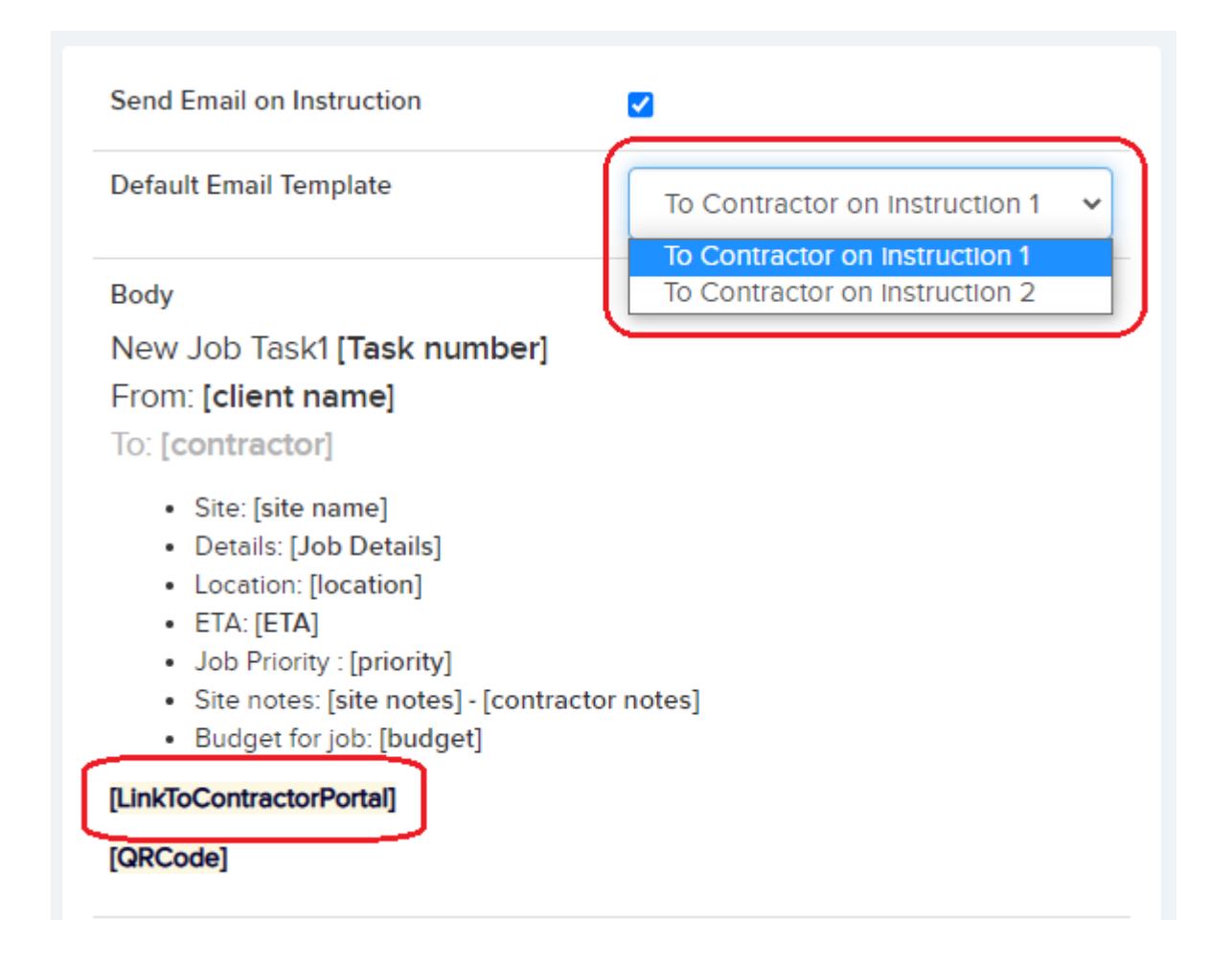